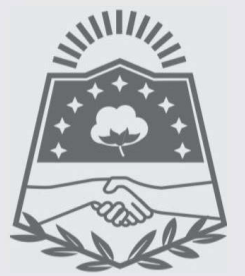

# GOBIERNO DE F0RM0SA

#### Ministerio de Economía, Hacienda y Finanzas

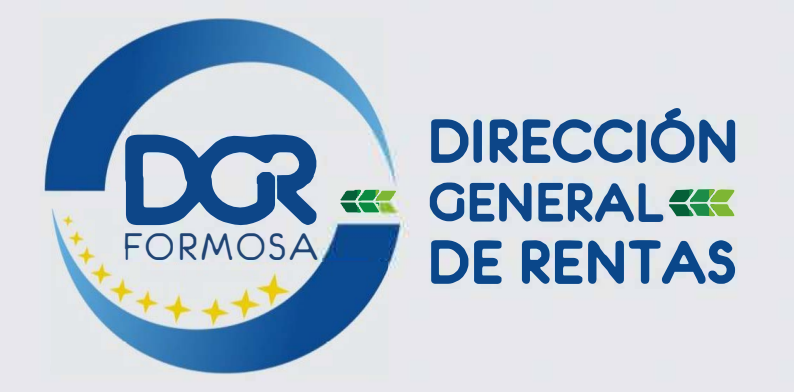

### **INSTRUCTIVO**

## TRANSFERENCIA BANCARIAS

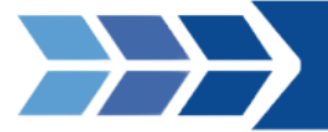

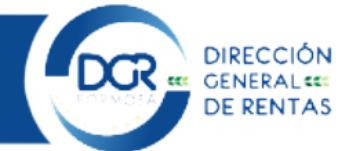

#### Régimen General, IPS y Agentes de Percepción y **Retención**

Solo los regímenes de impuestos descritos en el título pueden abonarse con este medio de

pago.

Según lo que desea abonar, deberá realizar la transferencia al CBU correspondiente, las cuales se indican a continuación:

A NOMBRE DE: GOBIERNO DE LA PROVINCIA DE FORMOSA CUIT: 30-67134287-5

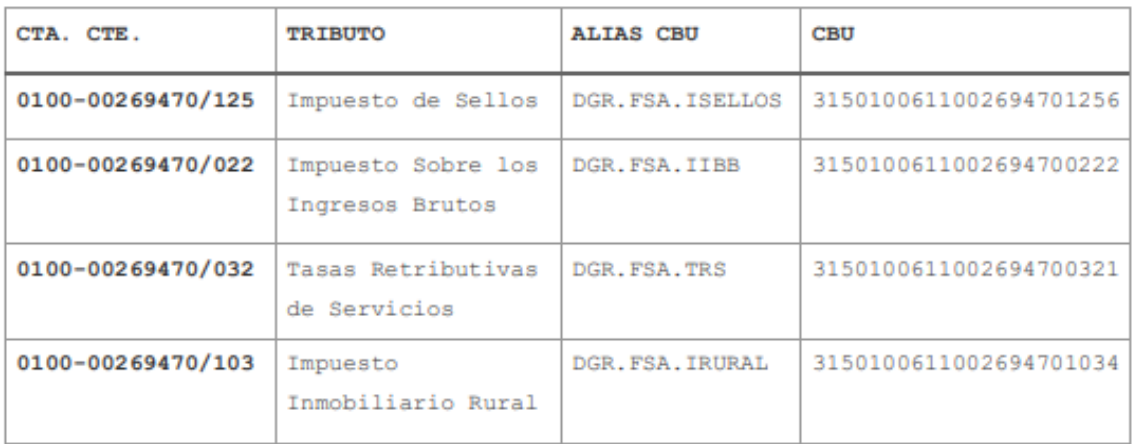

INSTITUTO DE PENSIONES SOCIALES

A NOMBRE DE: GOBIERNO DE LA PROVINCIA DE FORMOSA CUIT N°: 30-67137101-8

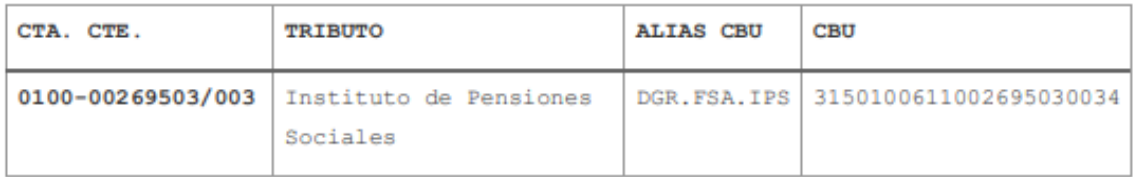

Una vez efectuada la transferencia, deberá realizar el informe del pago en nuestra web. Recuerde que tiene un plazo de 5 días corridos para realizar el informe correspondiente. (RG 02/2017)

Para efectuar el informe del pago, deberá seguir los siguientes pasos:

1- Debe ingresar con su clave fiscal a DGR en Línea:

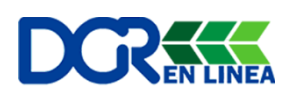

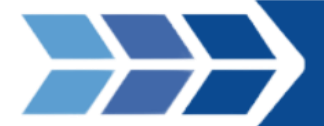

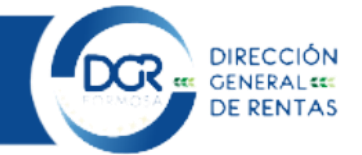

2- Visualizará la siguiente pantalla, en ella seleccionará el aplicativo de "REGIMEN DE INFORMACION DE PAGOS POR TRANSFERENCIAS BANCARIAS":

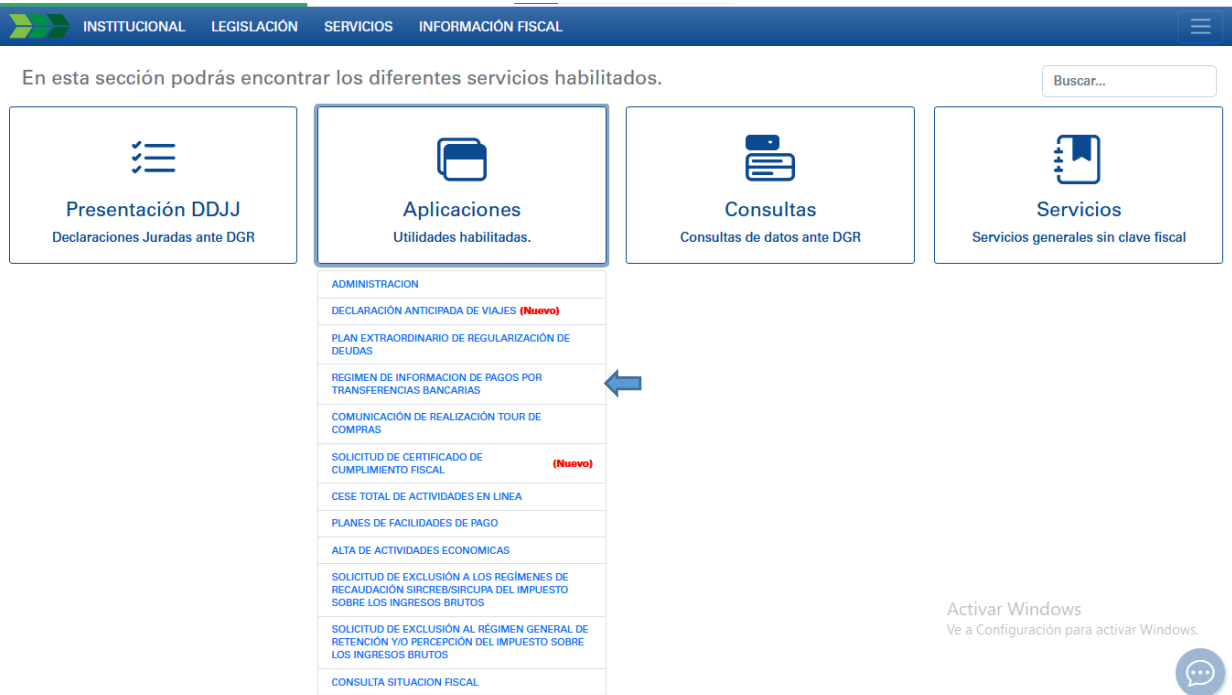

3- Acceda a "Informar transferencias".

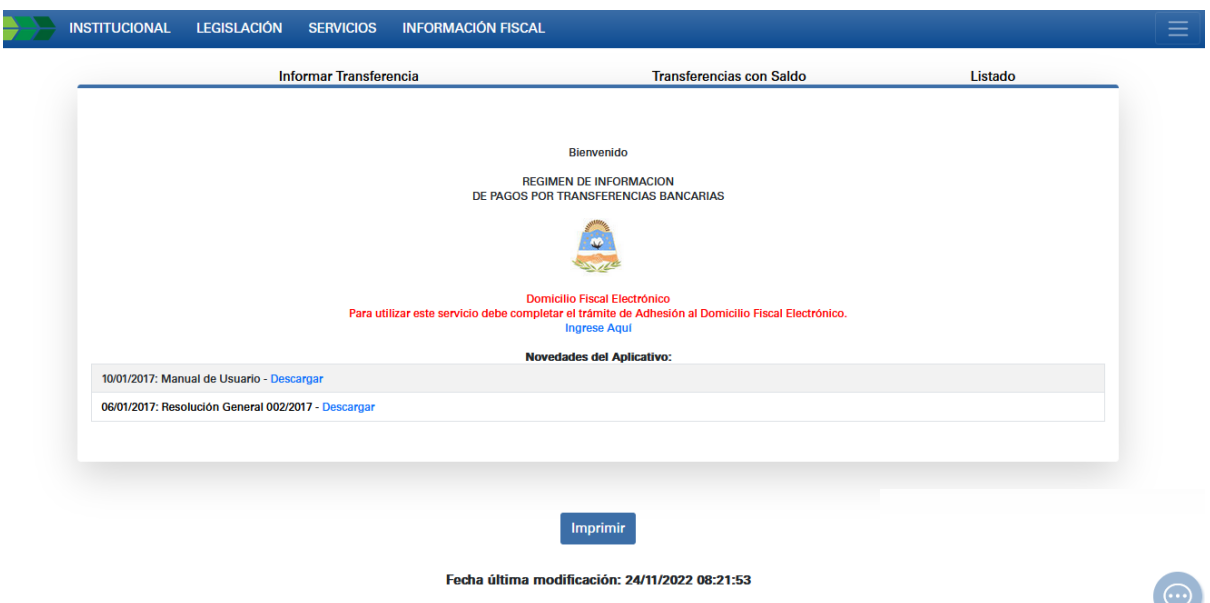

4- Seguidamente, ingrese los datos que figuran en la siguiente captura:

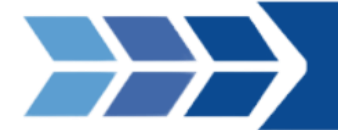

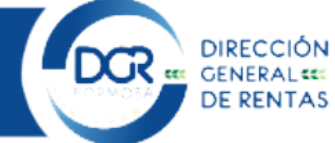

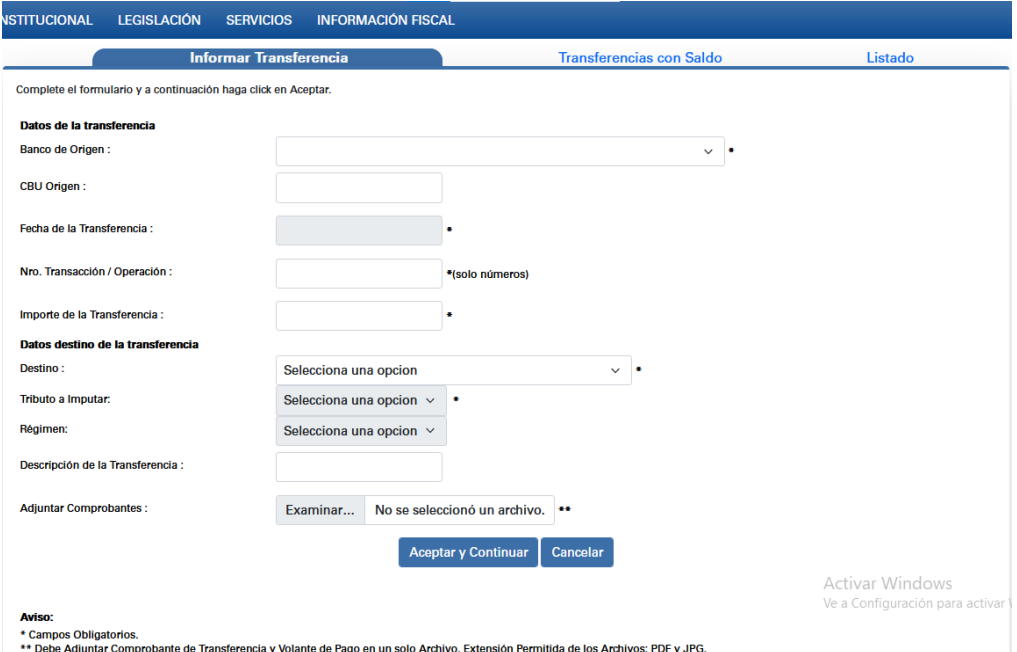

- 5- Debe ingresar los datos correspondientes a la transferencia que desea efectuar:
	- Banco de Origen,
	- CBU Origen, (no es obligatorio)
	- Fecha de Transferencia
	- Número de Transacción
	- Importe de Transferencia
	- CBU Destino
	- Tributo a Imputar: en este punto podrá elegir si desea abonar un plan de pagos o el impuesto.
	- Régimen
	- El archivo (en formato PDF o JPG) que contiene el comprobante de la Transferencia y el Volante de Pago, que deberá generar de forma aparte (juntos en un mismo archivo).
- 6- En el siguiente paso deberá asociar las obligaciones que pretende cancelar. La Web solo le permitirá asociar obligaciones que se contemple en el impuesto de la cuenta destino seleccionada.

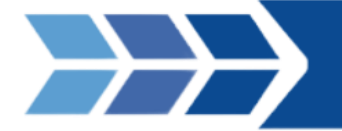

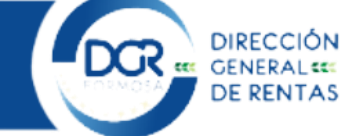

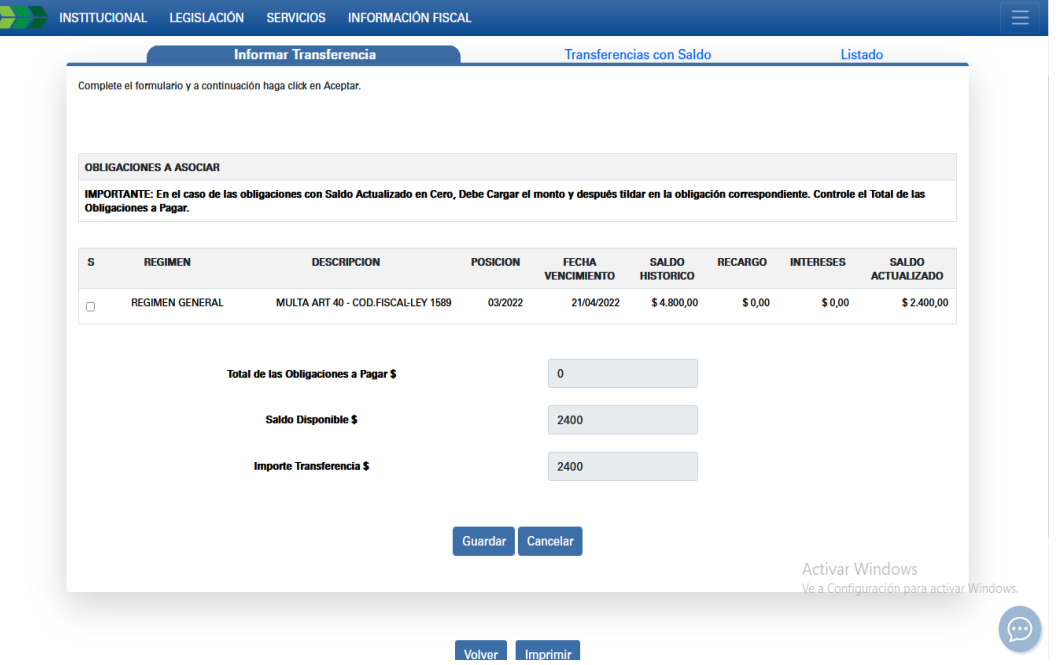

7- En ésta pantalla el contribuyente debe seleccionar las obligaciones a relacionar con la transferencia tildando las mismas. Una vez seleccionadas las obligaciones hacer clic en el botón "Guardar".

Para las obligaciones que no tienen un importe, tienen la posibilidad de cargar manualmente.

Si las obligaciones tildadas exceden al Importe de la transferencia se visualizará un mensaje indicándolo.

Si la transferencia excede el importe de las obligaciones tildadas, el sistema creará un saldo acreedor, que le servirá para cancelar futuros pagos.

6. Transferencias con Saldo: Esta función le permite utilizar el saldo de su transferencia. Se verá la siguiente figura:

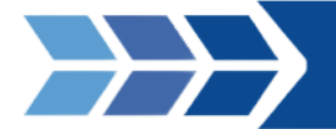

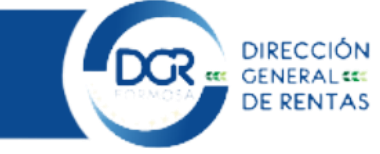

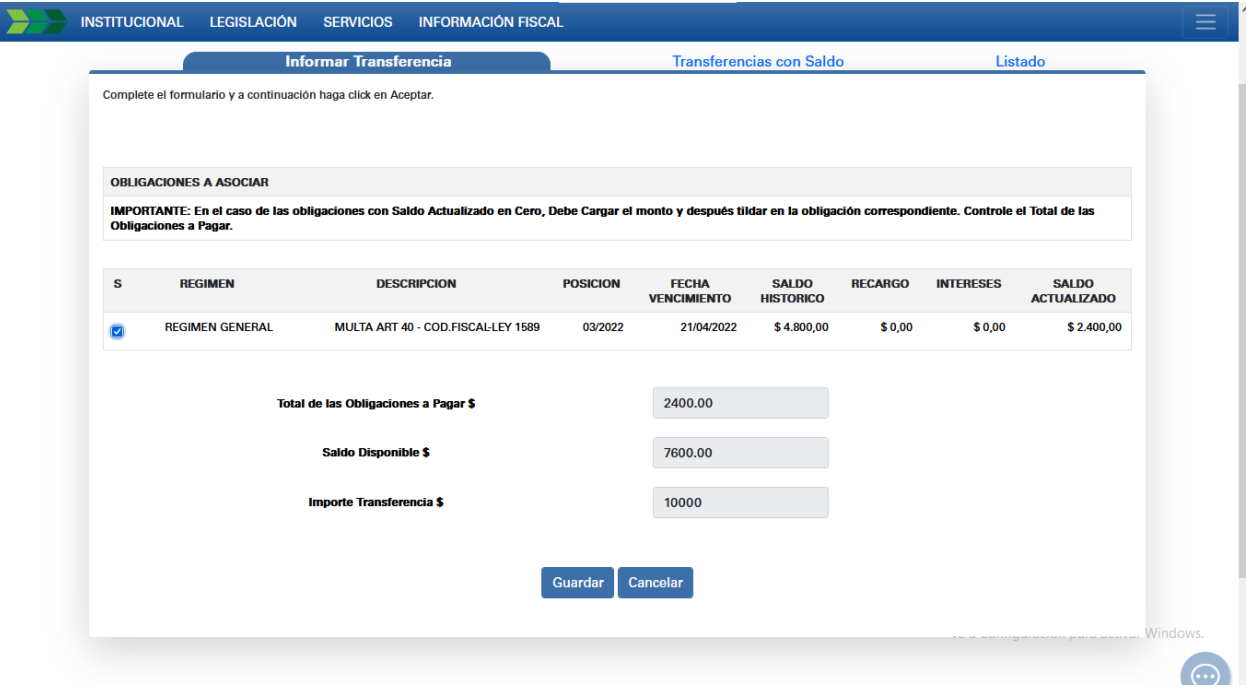

- 8- Debe seleccionar la transferencia tildando la misma. Una vez seleccionada debe hacer clic en el botón "Aceptar", el sistema le llevará a la función Asociar obligaciones.
- 9- La pestaña "Listado" le permite ver las transferencias informadas.

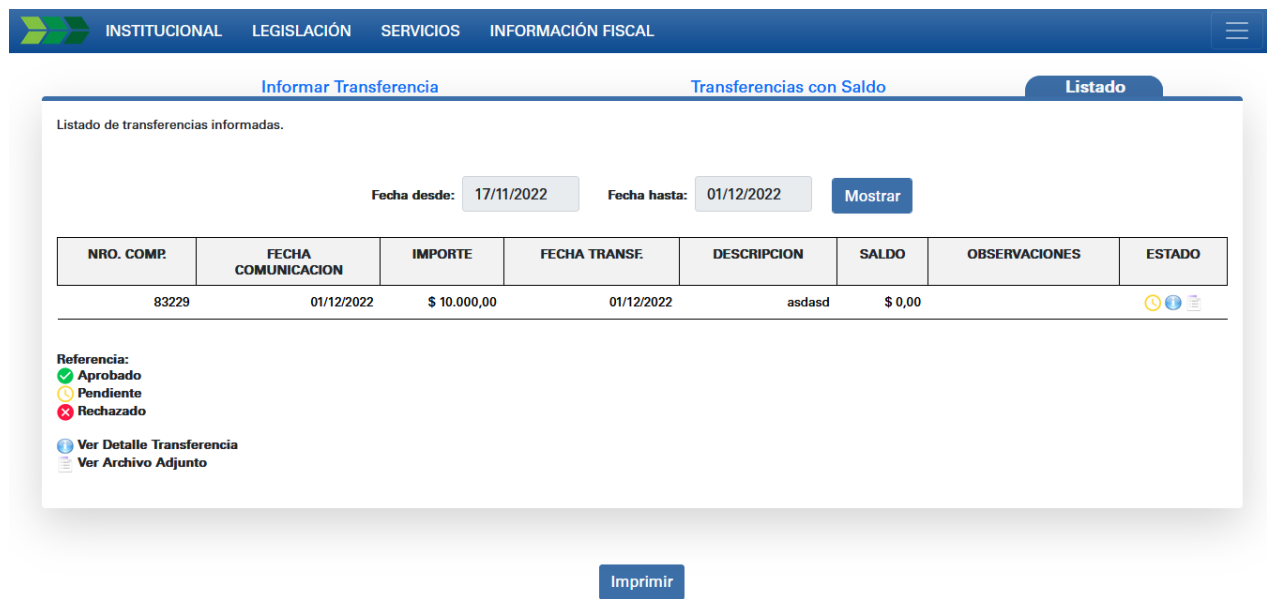

10- En la columna Estado, el ícono Detalle Transferencia permite ver las transferencias informadas, mediante la siguiente figura:

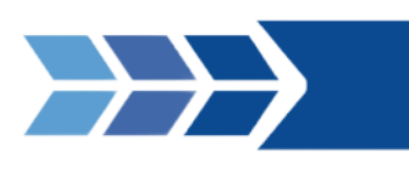

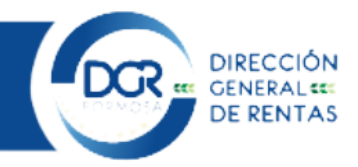

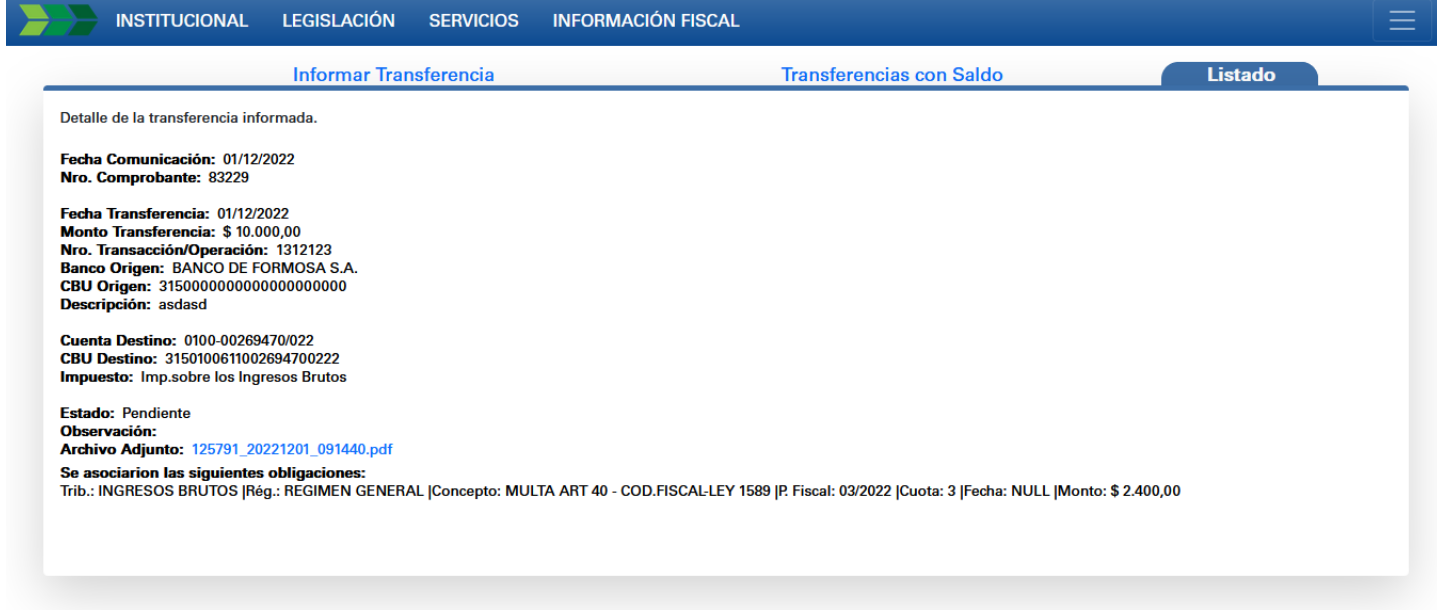

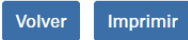